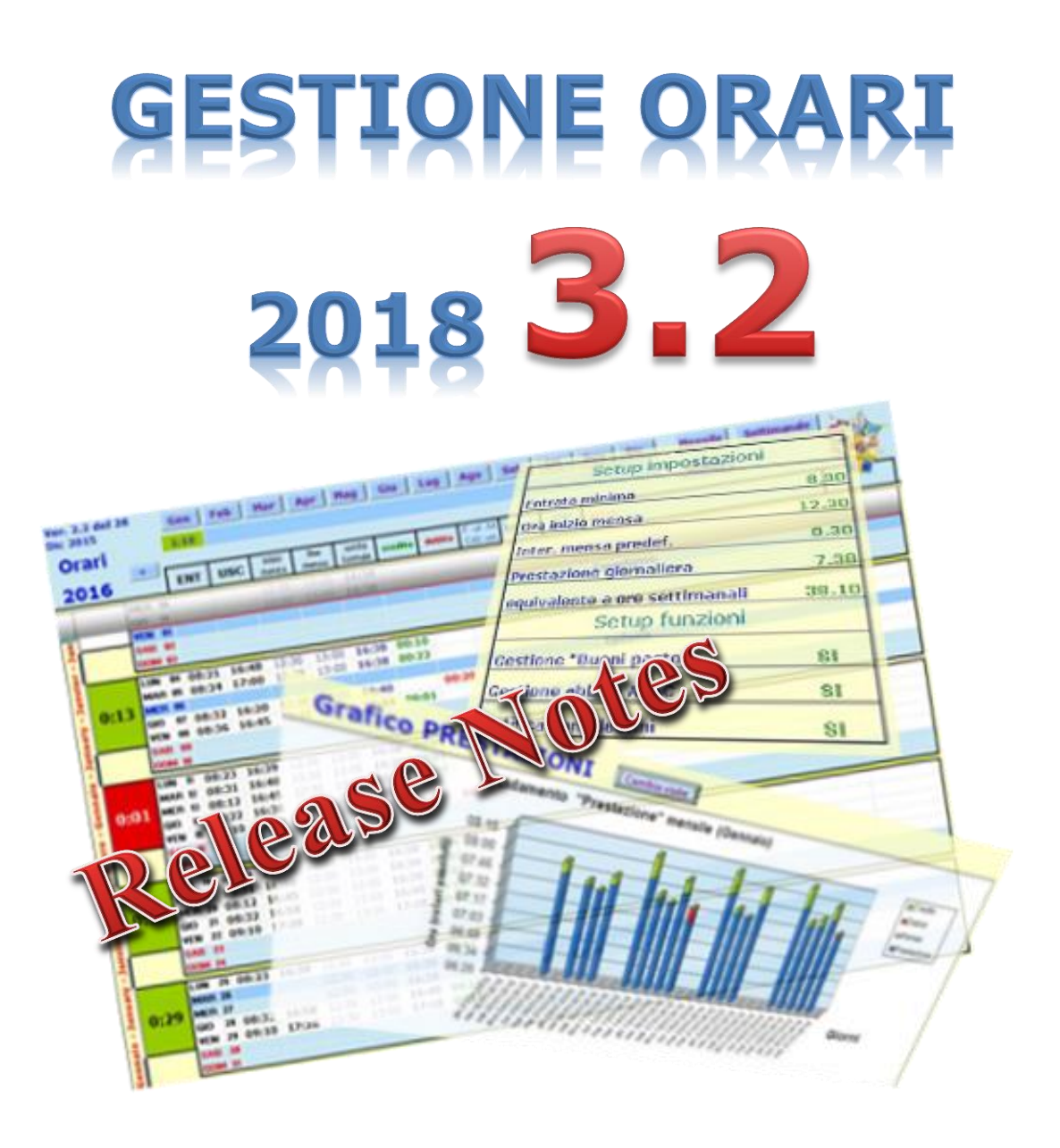

... l'utility che ti permette di tracciare l'orario di lavoro durante tutto l'arco dell'anno … per poi consuntivarlo in dettaglio come crediti, debiti, permessi e ferie ... ora anche graficamente e in 3D !!!

## Sommario

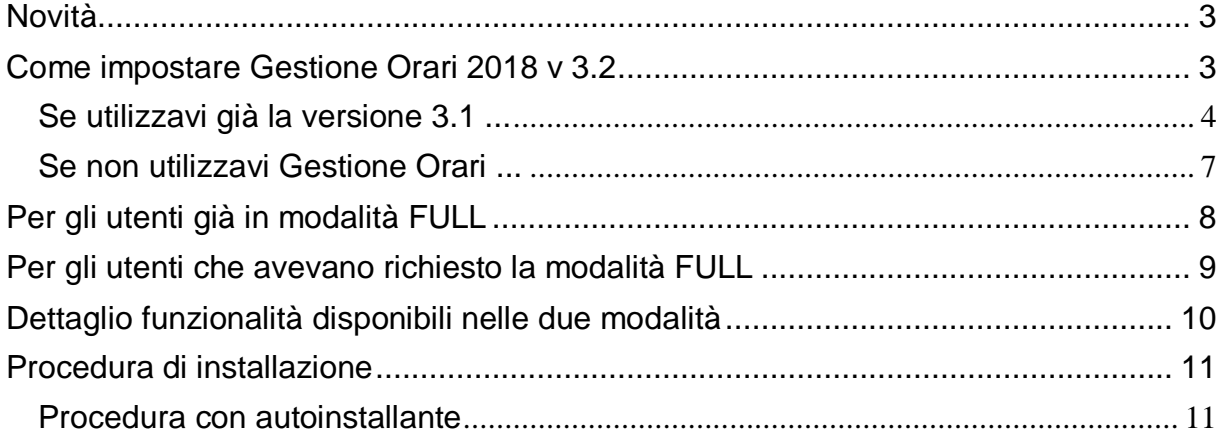

Sul forum<http://gestione-orari.forumfree.it/> trovi le FAQ e tanto altro

## **Gestione Orari** Ver. 3.2

**Gestione Orari 3.2** è un utility che permette di tracciare, e quindi gestire, l'orario di lavoro durante l'arco dell'anno; il solo inserimento dell'ora di entrata ed dell'ora di uscita di ogni giorno, da il quadro complessivo delle ore lavorate con eventuali crediti (o debiti) a livello giornaliero, settimanale, mensile e annuale. Ma è possibile fare molto di più: è possibile inserire note, ferie, permessi, festività, malattie e altro (anche la CdS purtroppo !!!)

E' possibile inserire eventi da ricordare quali compleanni o simili: **Gestione Orari** te lo ricorderà !!!

E per finire, tutti i tuoi orari, li potrai vedere anche graficamente sempre a livello giorno, settimana, mese e anno: l'andamento della tua prestazione giornaliera, invece, lo vedrai graficamente e in 3D.

Ma non basta: per venire incontro alle tue esigenze, puoi personalizzare gli orari (entrata minima, intervallo mensa, etc) secondo le tue esigenze anche se è bene ricordare che il tool fa un calcolo matematico che potrebbe non rispondere alle regole definite dalla tua azienda.

<span id="page-2-0"></span>Ma andiamo a vedere in dettaglio cosa fa la nuova versione di **Gestione Orari**

## **Novità**

#### Cosa c'è di nuovo in **Gestione Orari 3.2** ?

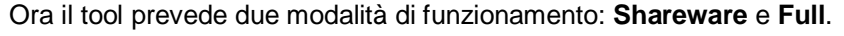

In modalità **Shareware** il tool avrà attive le funzionalità minime; permetterà di inserire in numero minimo di giustificativi e non permetterà di inserire timbrature **Extra**, di fare **Backup**, **Restore**, **Import** ed **Export**.

In modalità **Full** invece avrà attive tutte le funzionalità della versione 2017 nonché un nuovo report (Riep. Altro) che conteggia i singoli giustificativi a livello mensile ed annuale. Inoltre il calcolo dei buoni pasto ora contempla anche le giornate di Smart Working (o Lavoro Agile) da casa.

Per attivare la modalità **Full** è necessario un piccolo contributo (€ 1,50); nel foglio **Setup** c'è un pulsante "Passa alla modalità FULL" che ti permette di effettuare la "richiesta attivazione" con le indicazioni di come effettuare il piccolo contributo. Una volta effettuato ciò, sarai contattato via email sul buon esito dell'operazione e alla successiva attivazione del file Gestione Orari sarai abilitato alla modalità completa per tutto il 2018.

Sul forum trovi ulteriori indicazioni e le FAQ.

In allegato a questo manuale trovi il dettaglio delle funzionalità disponibili nelle due modalità.

## <span id="page-2-1"></span>**Come impostare Gestione Orari 2018 v 3.2**

Visto che questa versione arriva dopo pochi mesi dal rilascio della versione 3.1, ti puoi trovare in 2 possibili condizioni:

- Utilizzavi la versione 3.1
- Non utilizzavi ancora Gestione Orari

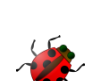

In base a questo devi utilizzare la procedura di migrazione più idonea.

#### <span id="page-3-0"></span>**Se utilizzavi già la versione 3.1 ...**

Come faccio a recuperare quanto inserito fino ad oggi in **Gestione Orari 2018 v3.1** ?

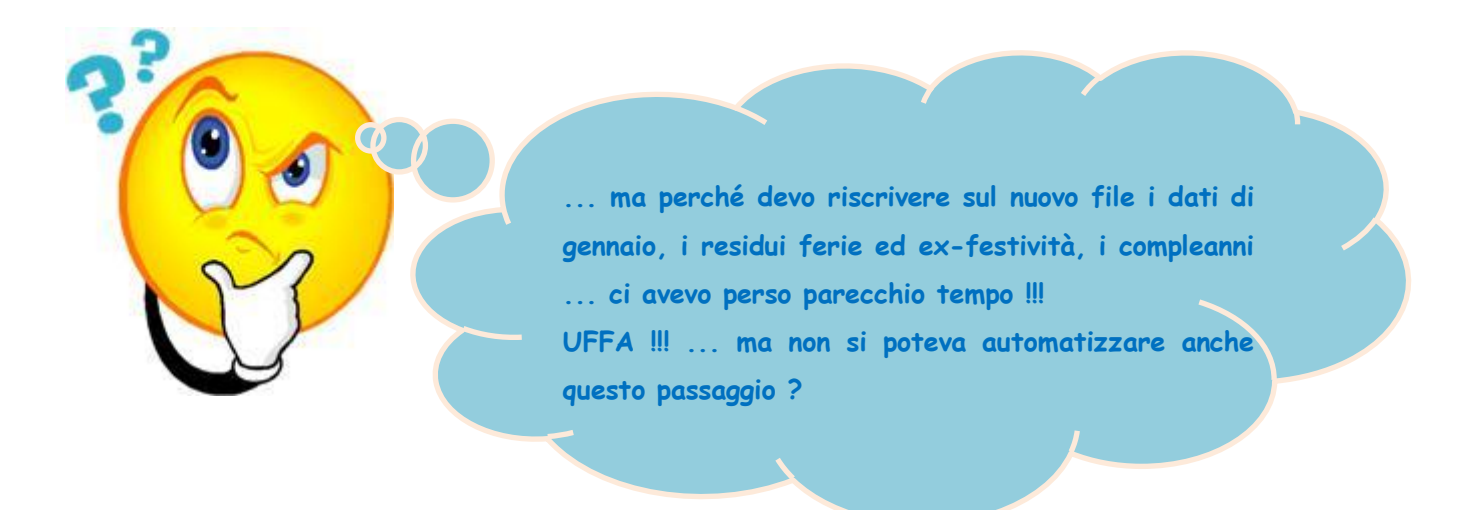

Ci vuole proprio qualcosa che automatizzi questo passaggio: EBBENE SI ...il **Backup** ed il **Restore** dei dati.

Questa funzione farà per te tutto questo: ma vediamo come ...

 aprirai un ultima volta il file **Gestione Orari 2018 v3.1** perché un messaggio ti avvertirà che c'è un nuovo aggiornamento; a questo punto devi fare il backup dai dati.

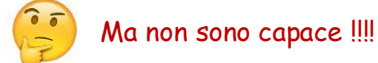

Niente paura !!! Ci pensa **Gestione Orari** in autonomia: premi i tasti **CTRL-SHIFT-B** (**B** di Backup) e conferma l'esecuzione del Backup; qualche minuto ed i tuoi dati

saranno al sicuro.

- Ora scarica il nuovo file ZIP **[GestioneOrari2018-v3.2.a.zip](http://digilander.libero.it/gestioneorari2014/GestioneOrari2018-v3.2.a.zip)**; apri il file ZIP ed estrai il file contenuto all'interno nella cartella dove fino ad oggi c'era il file **Gestione Orari 2018-v3.1.xlsm**
- 

- $\checkmark$  Chiudi lo ZIP.
- Apri il nuovo file **Gestione Orari 2018-v3.2.a.xlsm** e, dopo la registrazione, a parte lo spavento per il file completamente vuoto<sup>66</sup>, premi i tasti **CTRL-SHIFT-R** (**R** di Restore) per attivare il restore.
- $\checkmark$  Dopo qualche minuto il nuovo file conterrà gli stessi dati del vecchio.

Ricordati che alla prima apertura del file ti sarà richiesto di abilitare le macro: clicca quindi sul pulsante **Abilita contenuto** come mostrato qui sotto

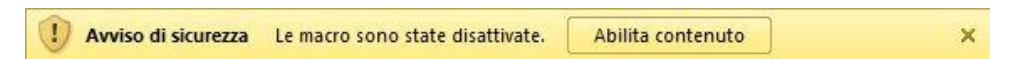

Ora il nuovo file **Gestione Orari 2018** versione **3.2.a** è pronto per essere utilizzato

Sul forum<http://gestione-orari.forumfree.it/> trovi le FAQ e tanto altro

Combinazione tasti per l'utilizzo delle procedure di Backup e Restore:

**BACKUP**: Si attiva premendo la combinazione di tasti CTRL+SHIFT+B

**RESTORE**: Si attiva premendo la combinazione di tasti CTRL+SHIFT+R

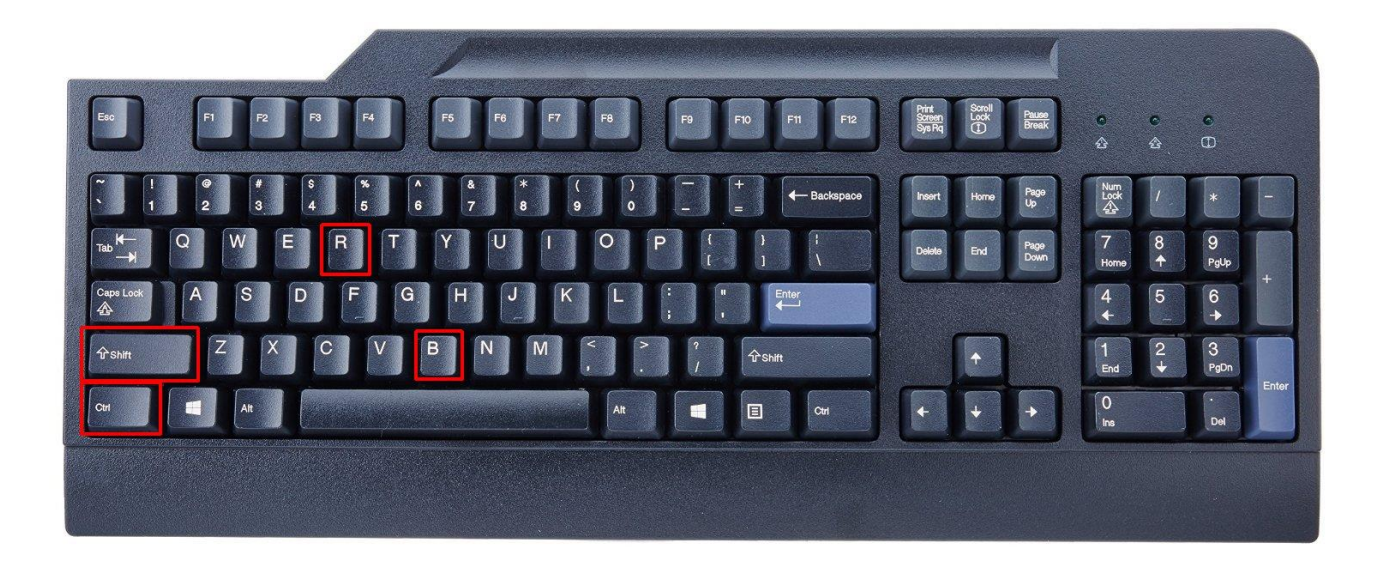

#### <span id="page-6-0"></span>**Se non utilizzavi Gestione Orari ...**

Se non utilizzavi **Gestione Orari** fino ad oggi, sono molto contento che ti sia deciso a farlo ora; con questo tool potrai tracciare e quindi gestire, l'orario di lavoro durante tutto l'arco dell'anno; il solo inserimento dell'ora di entrata ed dell'ora di uscita di ogni giorno, da il quadro complessivo delle ore lavorate con eventuali crediti (o debiti) a livello giornaliero, settimanale, mensile e annuale. Ma è possibile fare molto di più: è possibile inserire note, ferie, permessi, festività, malattie e altro (anche la CdS o CIGS purtroppo !!!)

E' possibile inserire eventi da ricordare quali compleanni o simili: **Gestione Orari** te lo ricorderà !!!

E per finire, tutti i tuoi orari, li potrai vedere anche graficamente sempre a livello giorno, settimana, mese e anno: l'andamento della tua prestazione giornaliera, invece, lo vedrai graficamente e in 3D.

Ma non basta: per venire incontro alle tue esigenze, puoi personalizzare gli orari (entrata minima, intervallo mensa, etc) secondo le tue esigenze anche se *è bene ricordare che il tool fa un calcolo matematico che potrebbe non rispondere alle regole definite dalla tua azienda*.

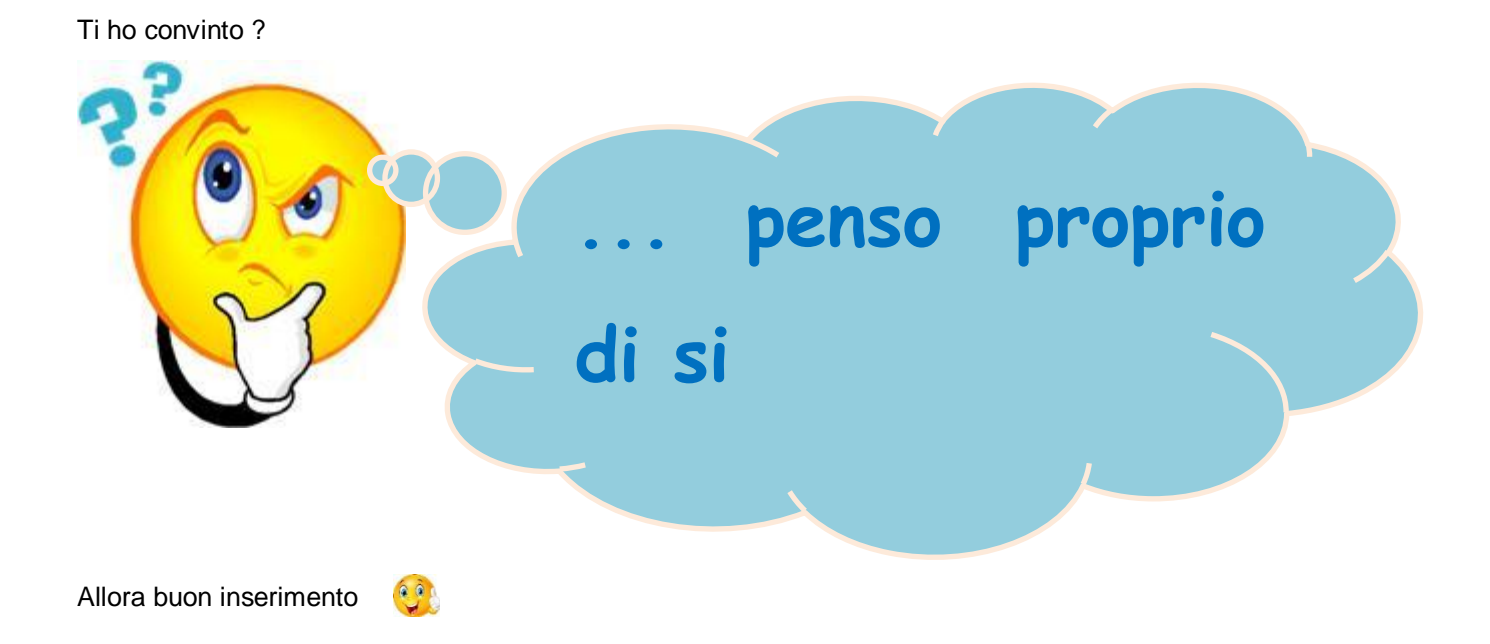

# <span id="page-7-0"></span>**Per gli utenti già in modalità FULL**

Per motivi "anti pirateria" al termine dell'installazione della versione 3.2.x il tool sarà impostato sempre in modalità **Shareware**.

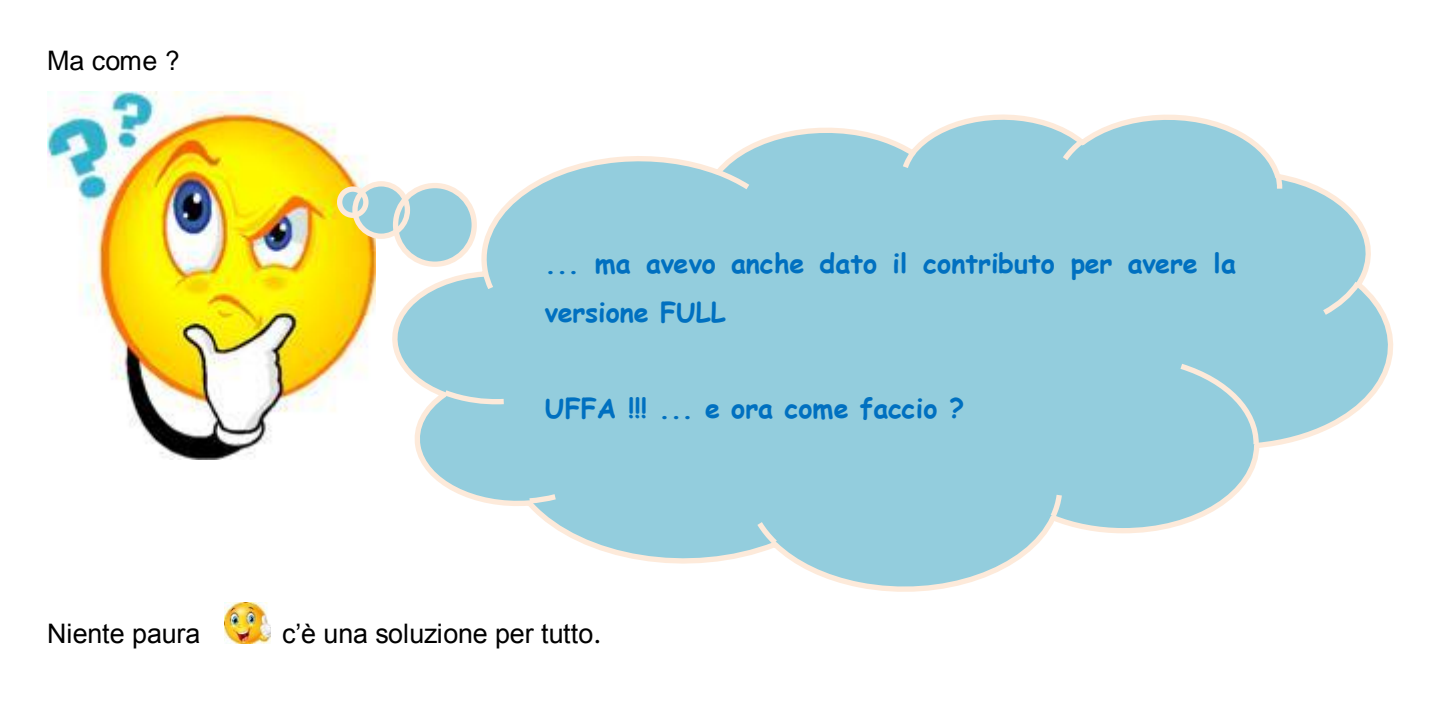

Due semplici passaggi e "torna la modalità **FULL**"

- apri il file **Gestione Orari 2018 v3.2.x** e vai nel foglio Setup quindi premi il tasto **Passa alla modalità FULL** come in figura.
- $\checkmark$  Invia la mail e Conferma l'invio della mail come ti indica la procedura quindi chiudi il file Excel salvandolo.
- apri di nuovo il file **Gestione Orari 2018 v3.2.x** e ora si imposterà automaticamente la modalità **FULL**.

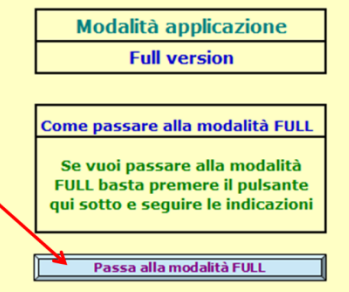

## <span id="page-8-0"></span>**Per gli utenti che avevano richiesto la modalità FULL**

Per motivi "anti pirateria" al termine dell'installazione della versione 3.2.x il tool sarà impostato sempre in modalità **Shareware**.

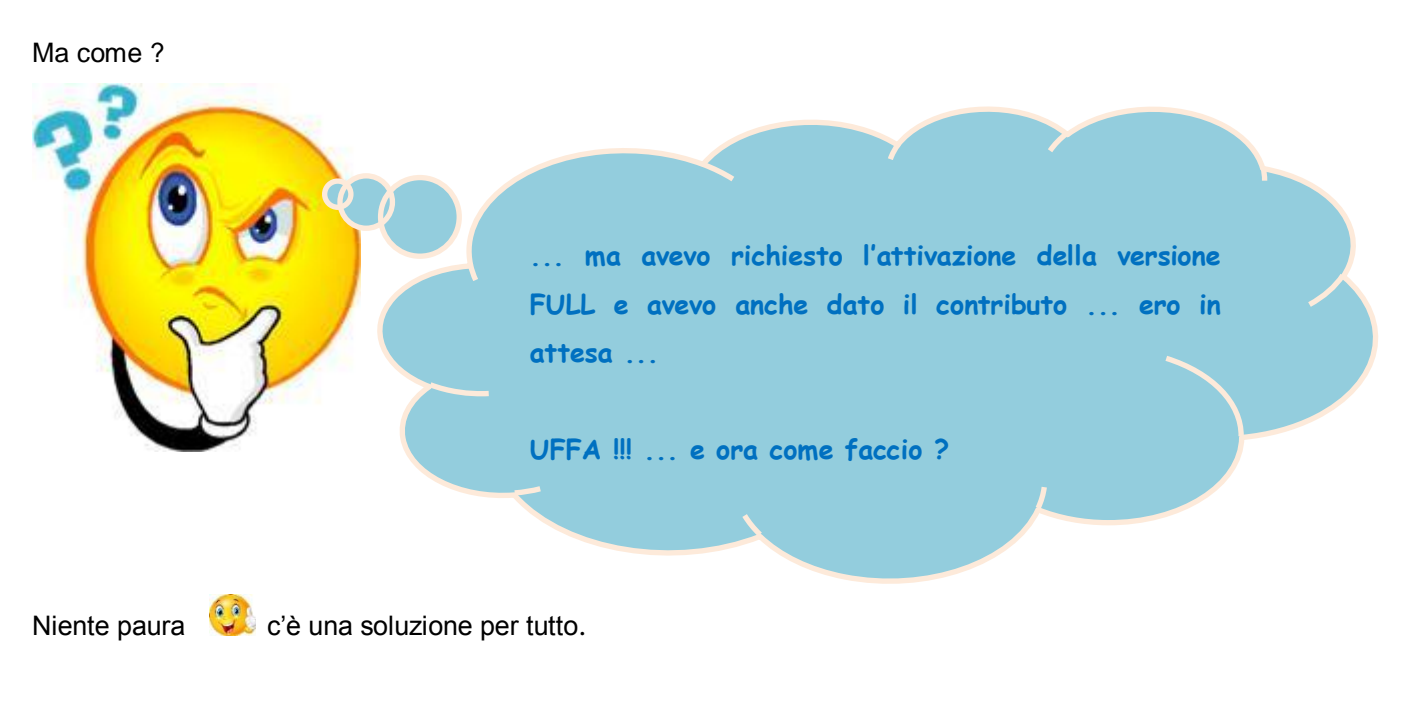

Due semplici passaggi e la tua richiesta è confermata

- apri il file **Gestione Orari 2018 v3.2.x** e vai nel foglio **Setup** quindi premi il tasto **Passa alla modalità FULL** come in figura.
- $\checkmark$  Invia la mail e conferma l'invio della mail come ti indica la procedura quindi chiudi il file Excel salvandolo.
- $\checkmark$  ora devo solo attendere che la tua richiesta sia lavorata (nei 3-4 giorni lavorativi solitamente); arriverà una mail di conferma che ti avverte che la richiesta è stata lavorata

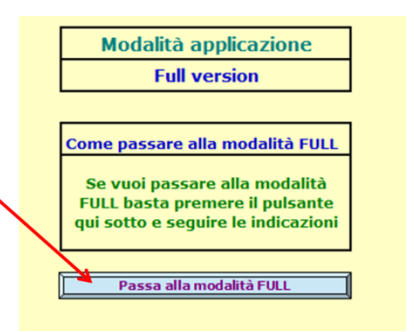

 a valle di ciò apri il file **Gestione Orari 2018 v3.2.x** e ora si imposterà automaticamente la modalità **FULL**.

# <span id="page-9-0"></span>**Dettaglio funzionalità disponibili nelle due modalità**

Segue una tabella che illustra le funzionalità disponibili nelle modalità di funzionamento **Shareware** e **Full.**

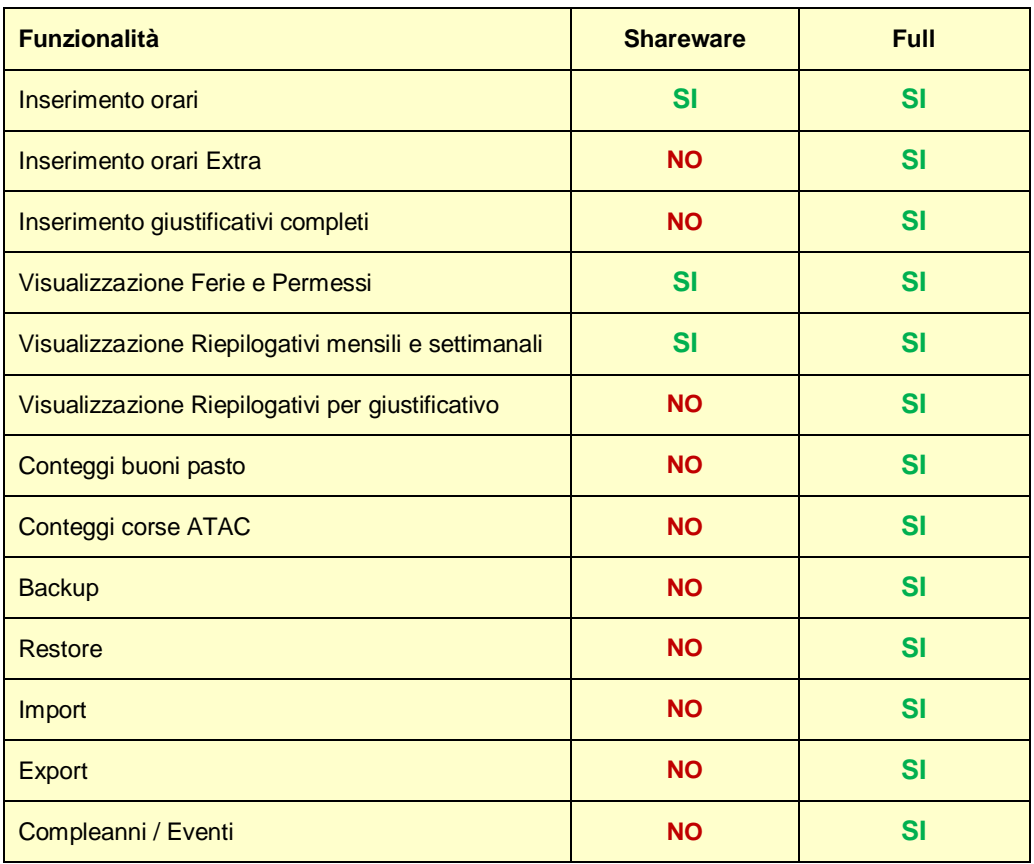

Sul forum<http://gestione-orari.forumfree.it/> trovi le FAQ e tanto altro

## <span id="page-10-0"></span>**Procedura di installazione**

## <span id="page-10-1"></span>**Procedura con autoinstallante**

Dopo aver scaricato dal sito lo ZIP contenente il file autoinstallante, estrai il file contenuto nel desktop

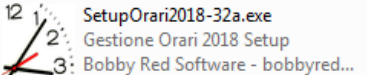

quindi doppio click: verrà eseguita la procedura di installazione guidata che presenterà le seguenti maschere

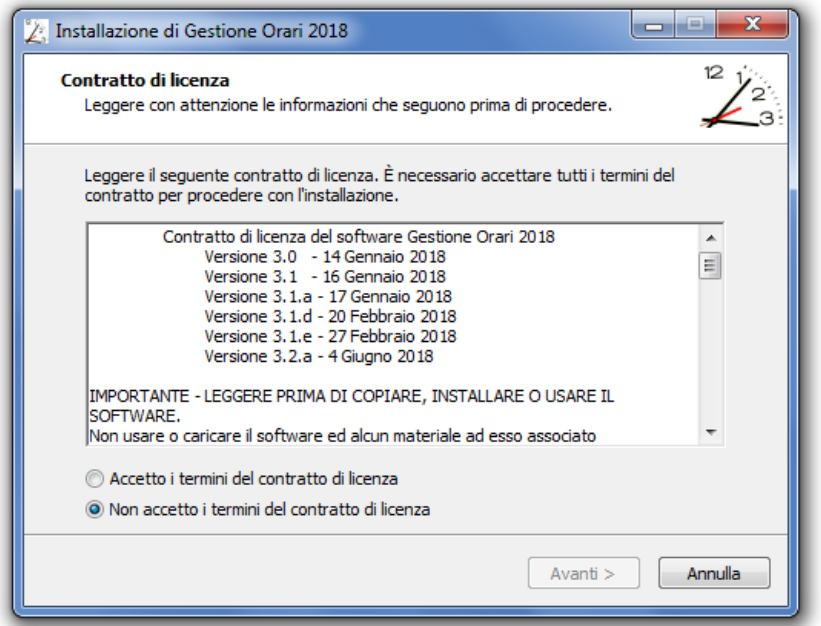

Selezionare il checkbox **Accetto i termini del contratto di licenza** e premere **Avanti >**

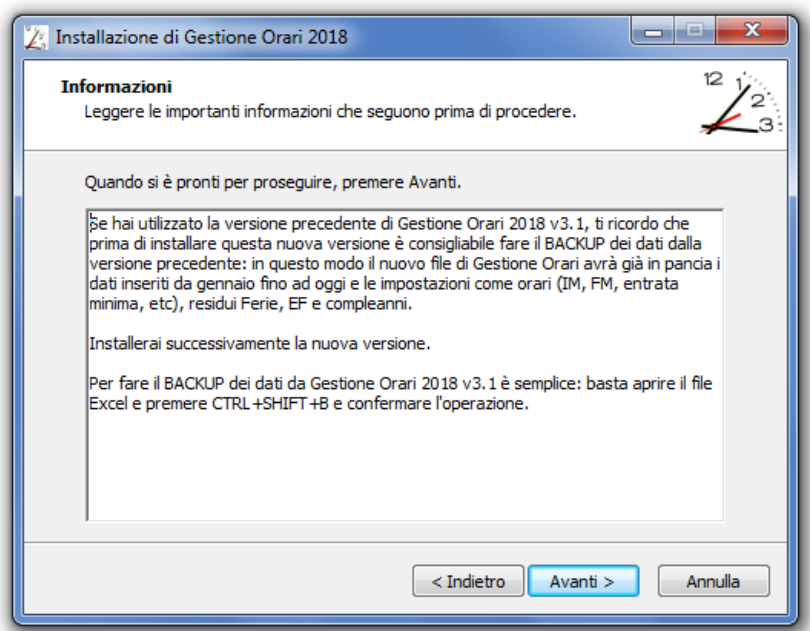

Prima di procedere con l'installazione, è preferibile, se si usava già **Gestione Orari**, fare il **Backup** dei vecchi dati come specificato nella maschera; quindi premere **Avanti >**

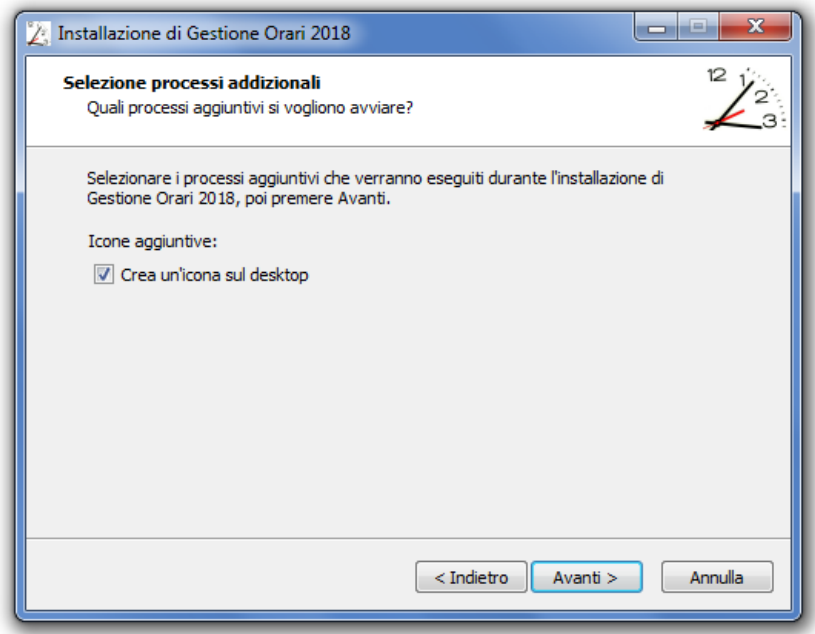

Confermare la scelta e premere **Avanti >**

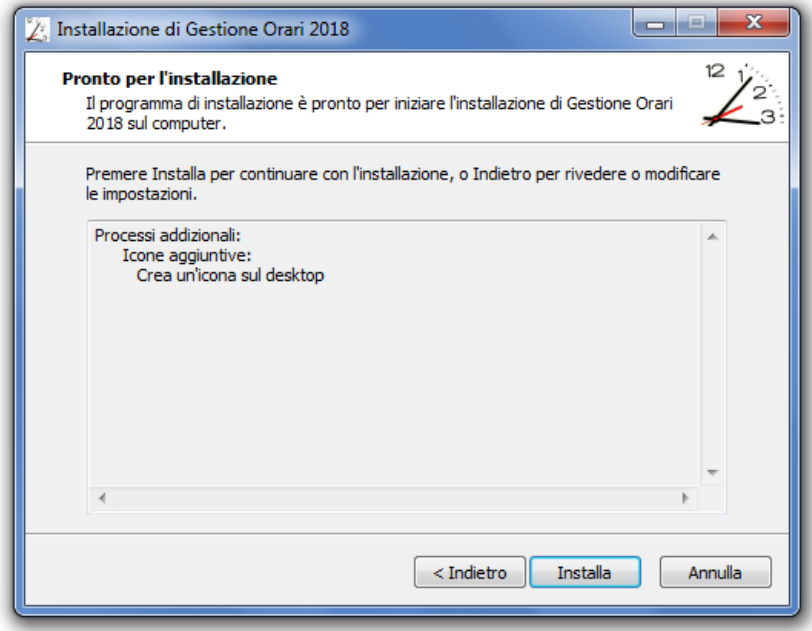

Anche qui confermare la scelta e premere **Installa** ed attendere il termine dell'installazione.

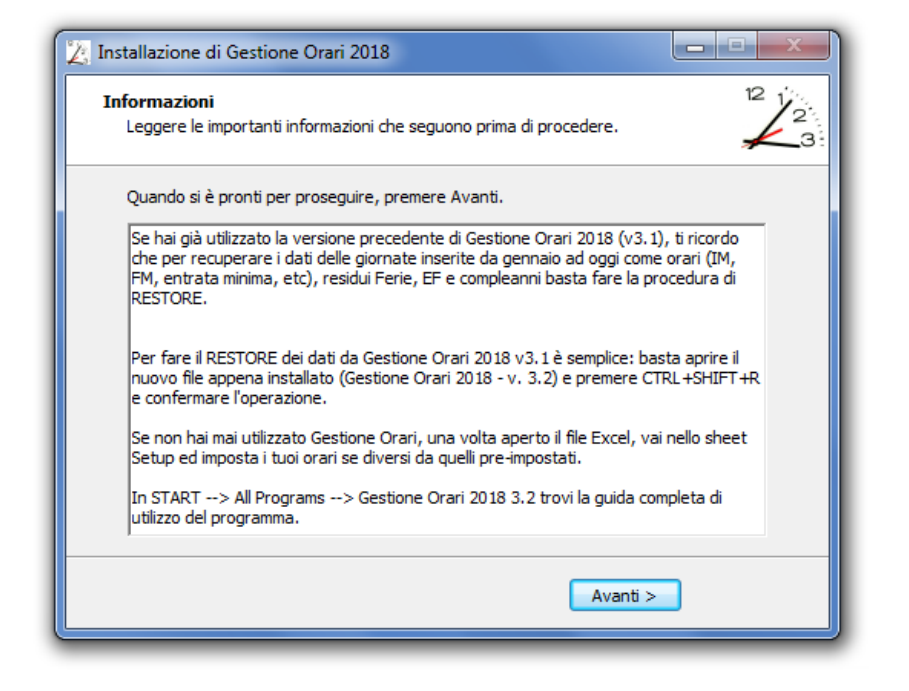

In questa maschera viene ricordato brevemente come fare il **restore** dei dati salvati con il **backup** effettuato con la precedente versione; confermare la scelta e premere **Avanti >**

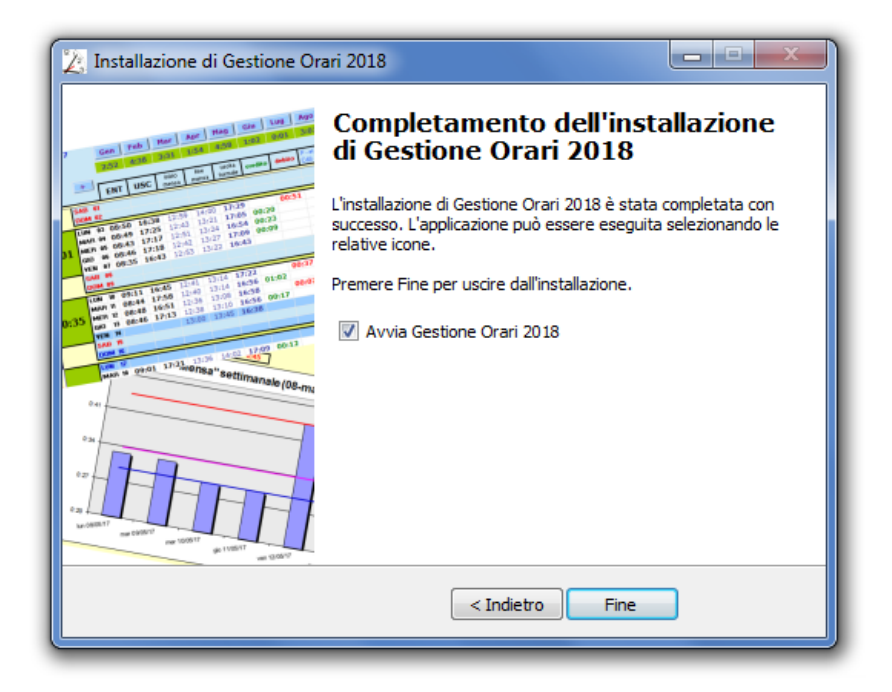

In questa maschera viene ricapitolato quanto fatto e, se non si deseleziona il checkbox **Avvia Gestione Orari 2018**, premendo **Fine** verrà terminata la procedura di installazione e avviato **Gestione Orari 2018 v3.2.x**.